## **AACPS Athletics – Coaches and Google Classroom**

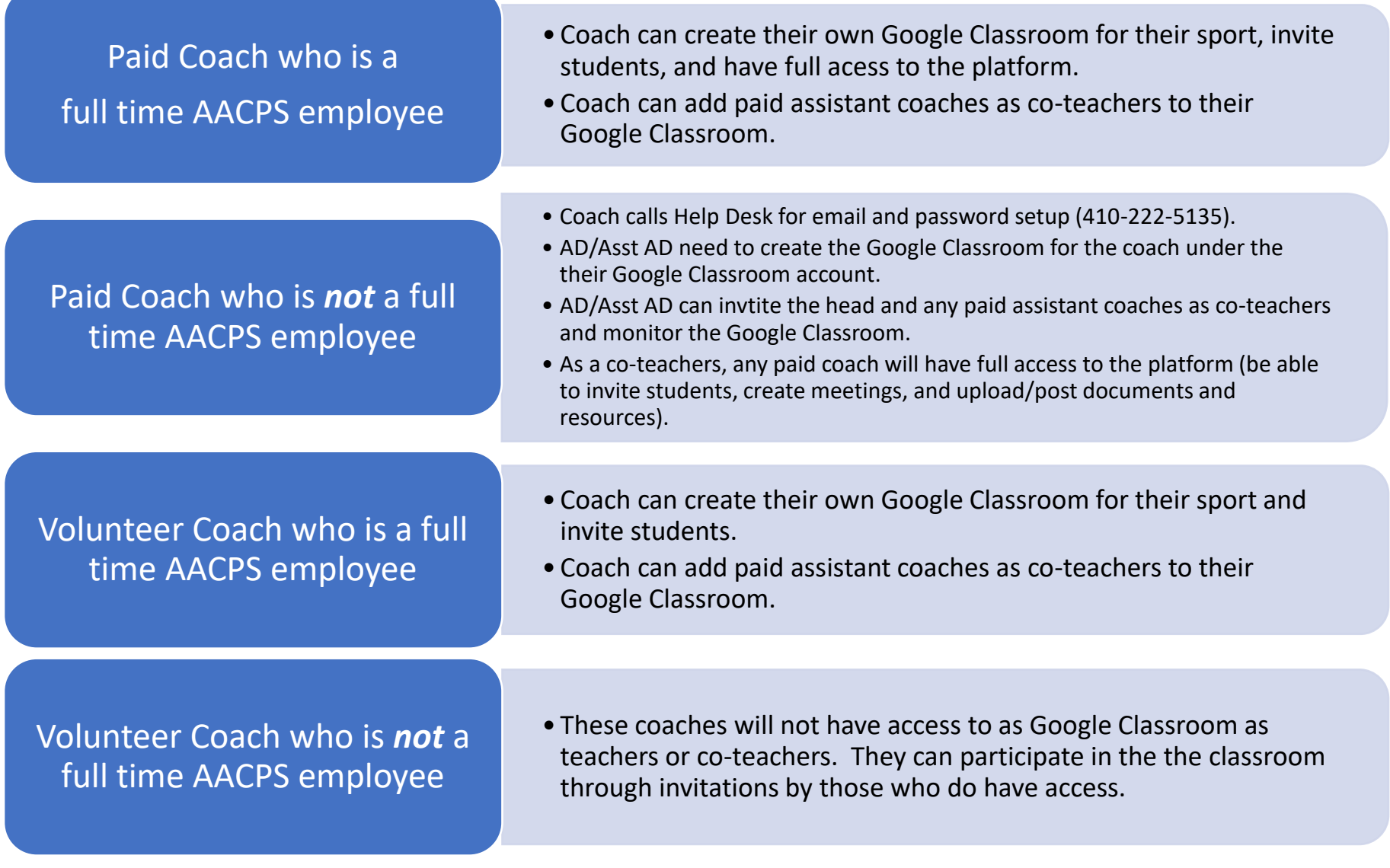

**Point of Contact** for further questions from ADs/coaches **Steve Hildebrand** in Technology at [shildebrand@AACPS.org](mailto:shildebrand@AACPS.org)

## **How to invite a teacher to co-teach your class**

- 1. Go to [classroom.google.com.](https://nam12.safelinks.protection.outlook.com/?url=https%3A%2F%2Fclassroom.google.com%2F&data=04%7C01%7Cshildebrand%40AACPS.org%7Cbeb2d92d46724e86612c08d89acfd791%7Cb7d27e93356b4ad88a7089c35df207c0%7C0%7C0%7C637429564751363934%7CUnknown%7CTWFpbGZsb3d8eyJWIjoiMC4wLjAwMDAiLCJQIjoiV2luMzIiLCJBTiI6Ik1haWwiLCJXVCI6Mn0%3D%7C1000&sdata=QXK0AGhZc3cmtXDuBnX94%2BJJU7KOoUMFLTv4eT6m3S8%3D&reserved=0)
- 2. Click the class you want to add co-teachers to.
- 3. At the top, click **People**.

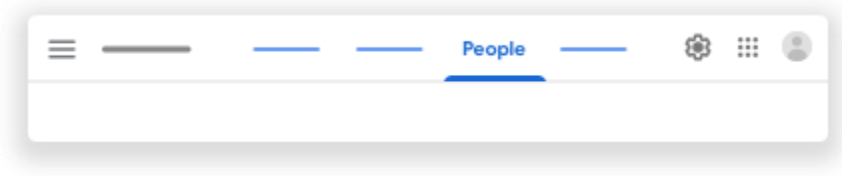

4. Click Invite teachers .

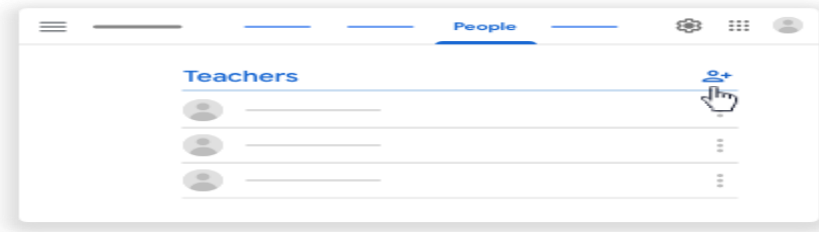

5. You can invite individual teachers . Enter the email address of the teacher.

As you enter text, Classroom shows matching addresses that you can choose from.

- 6. From the **Search results**, click a teacher .
- 7. (Optional) To invite more teachers or groups, repeat steps 5-6.
- 8. Click **Invite**.

## Accept an invitation to co-teach a class

Invited teachers get an email asking them to co-teach your class. To join the class, the invited teacher must click a link in the email, or sign in to Classroom and click **Accept** on the class card.

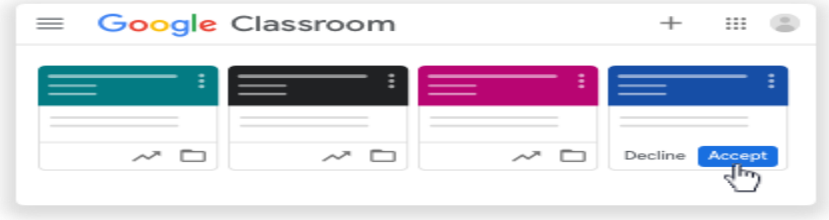

## **How to create a class**

- 1. Go to [classroom.google.com.](https://classroom.google.com/)
- 2. At the top of the Classes page, click Add Create class.

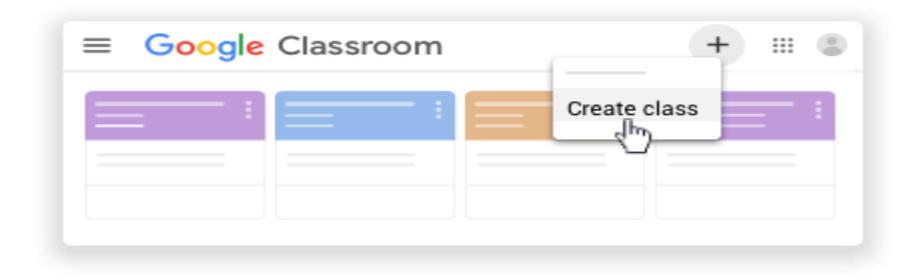

Note: If you don't see Create class, your account only lets you join classes. Switch accounts or contact your G Suite administrator for help.

3. Enter the class name.

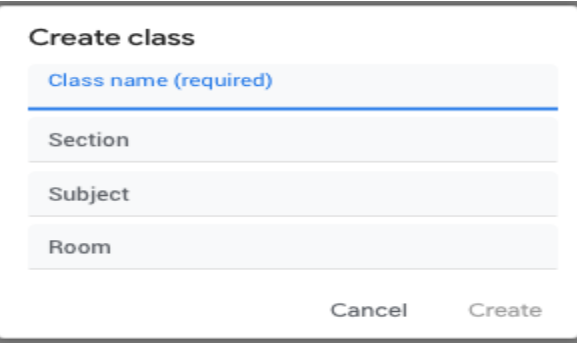

- 4. (Optional) To enter a short description, grade level, or class time, click Section and enter the details.
- 5. (Optional) To add a subject, click Subject and enter a name or click one from the list that appears when you enter text.
- 6. (Optional) To enter the location for the class, click Room and enter the details.
- 7. Click Create.

Classroom automatically creates a class code that you can use to [invite students to the class.](https://support.google.com/edu/classroom/answer/6020282) You can always get the class code at the top of the class stream.